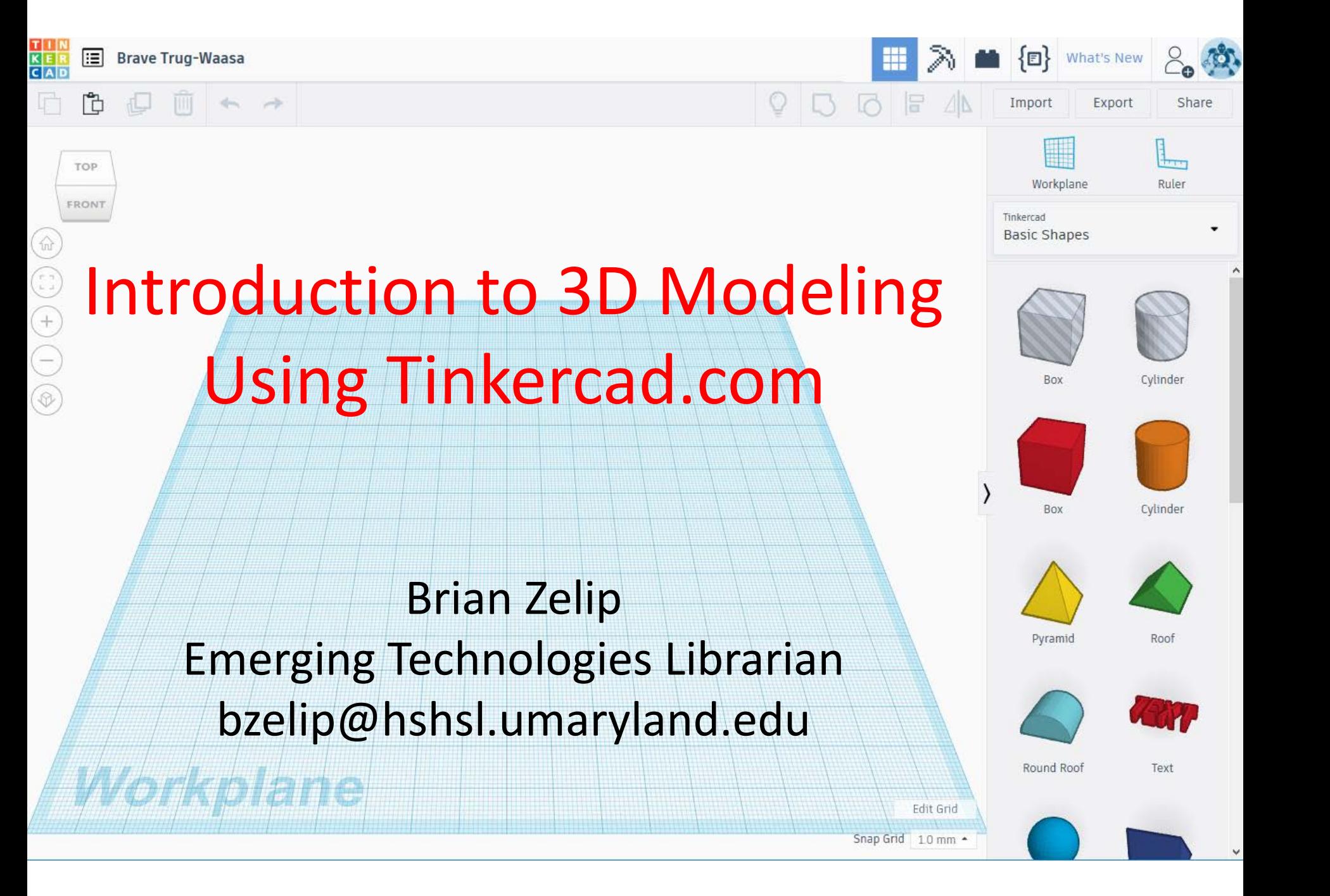

# In this workshop we will…

- Browse existing 3D models online
- Create a 3D model using Tinkercad.com

## Websites that provide 3D models in the .STL file format:

- [NIH 3D Print Exchange](http://3dprint.nih.gov/)
- [Thingiverse](http://www.thingiverse.com/bonooobong/designs)
- [Instructables](http://www.instructables.com/group/123d/)
- [3D Warehouse](http://sketchup.google.com/3dwarehouse/)
- [GrabCAD](http://grabcad.com/bonooobong-1/projects)
- [Ponoko](https://www.ponoko.com/)
- [Nervous System](http://n-e-r-v-o-u-s.com/cellCycle/)
- [Yeggi](http://www.yeggi.com/)

# Now let's build our own 3D model!

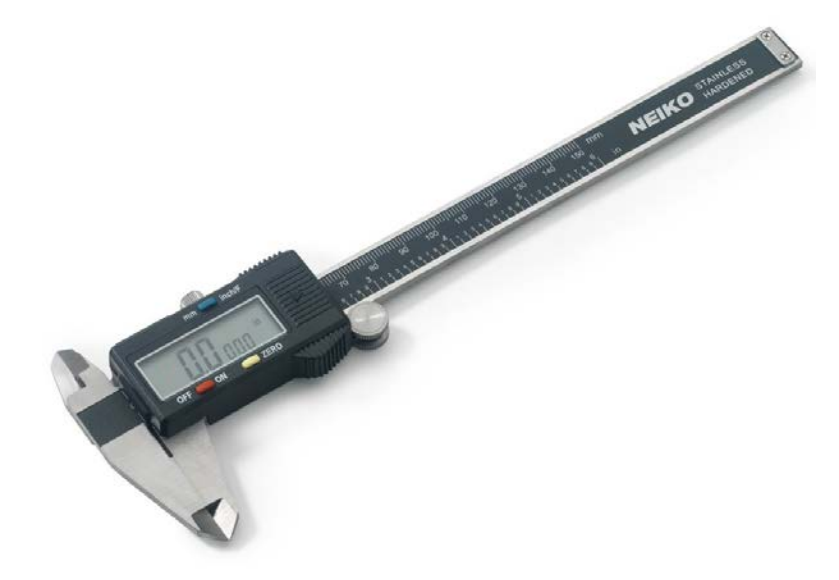

A digital caliper is a tool used to measure physical objects.

### Go to [Tinkercad.com](http://www.tinkercad.com/)

Tinkercad is a free, online 3D design app

- 1. Go to [tinkercad.com](http://tinkercad.com/)
- 2. Sign up for a free account

# Tinkercad Basics – Mouse Control

- **Left button**: selects tools and a single object on the grid by clicking; selects multiple objects on the grid by clicking and dragging a rectangle around the objects you wish to select.
- **Center wheel hold**: pans around objects by holding the mouse wheel and dragging the mouse side to side.
- **Center wheel spin:** zooms the workspace view in and out.
- **Right button**: orbits around in space by holding the button and dragging.

# Tinkercad Basics – Keyboard

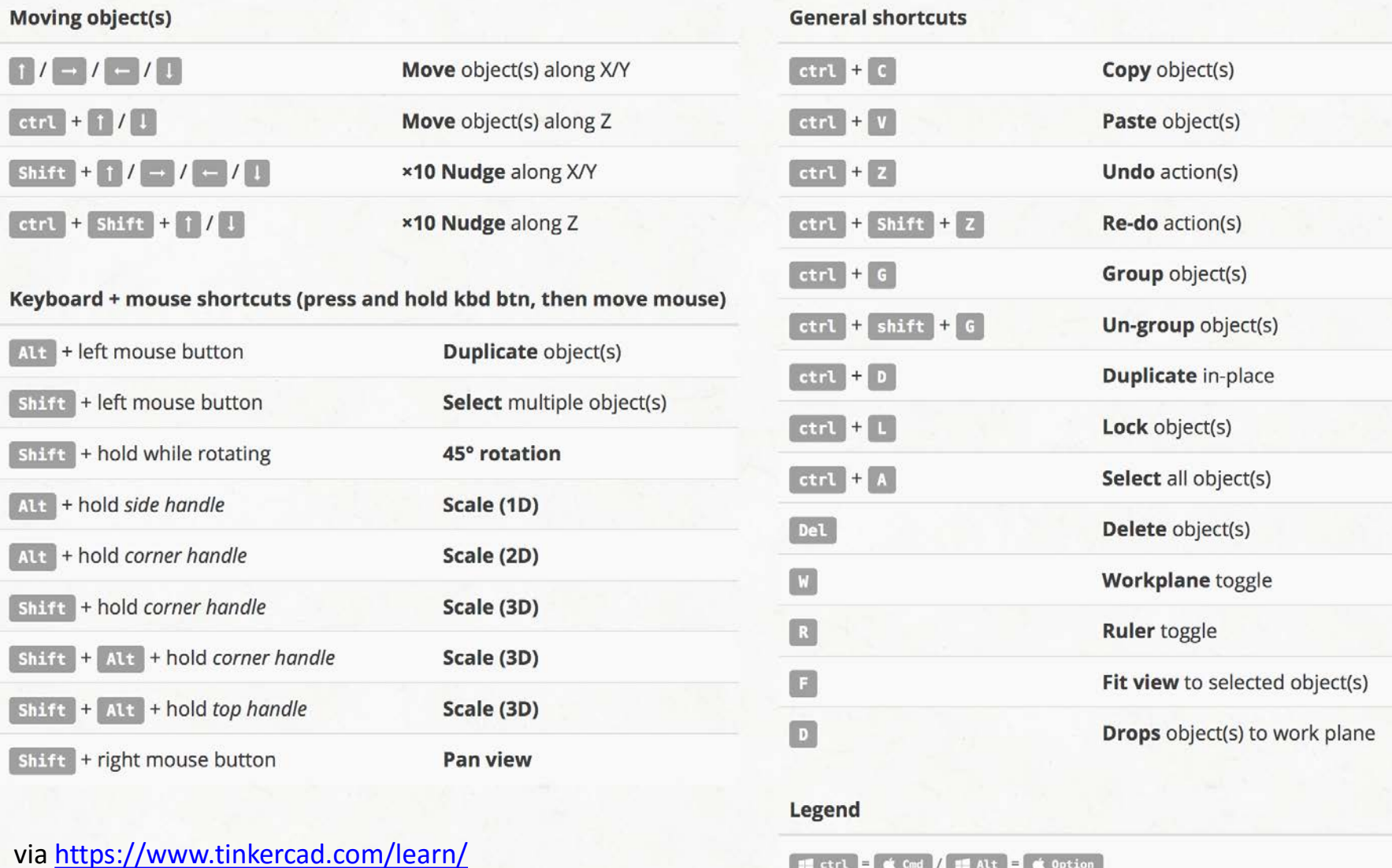

 $H$  ctrl

**Q**ption

## **Tinkercad Basics - Tools**

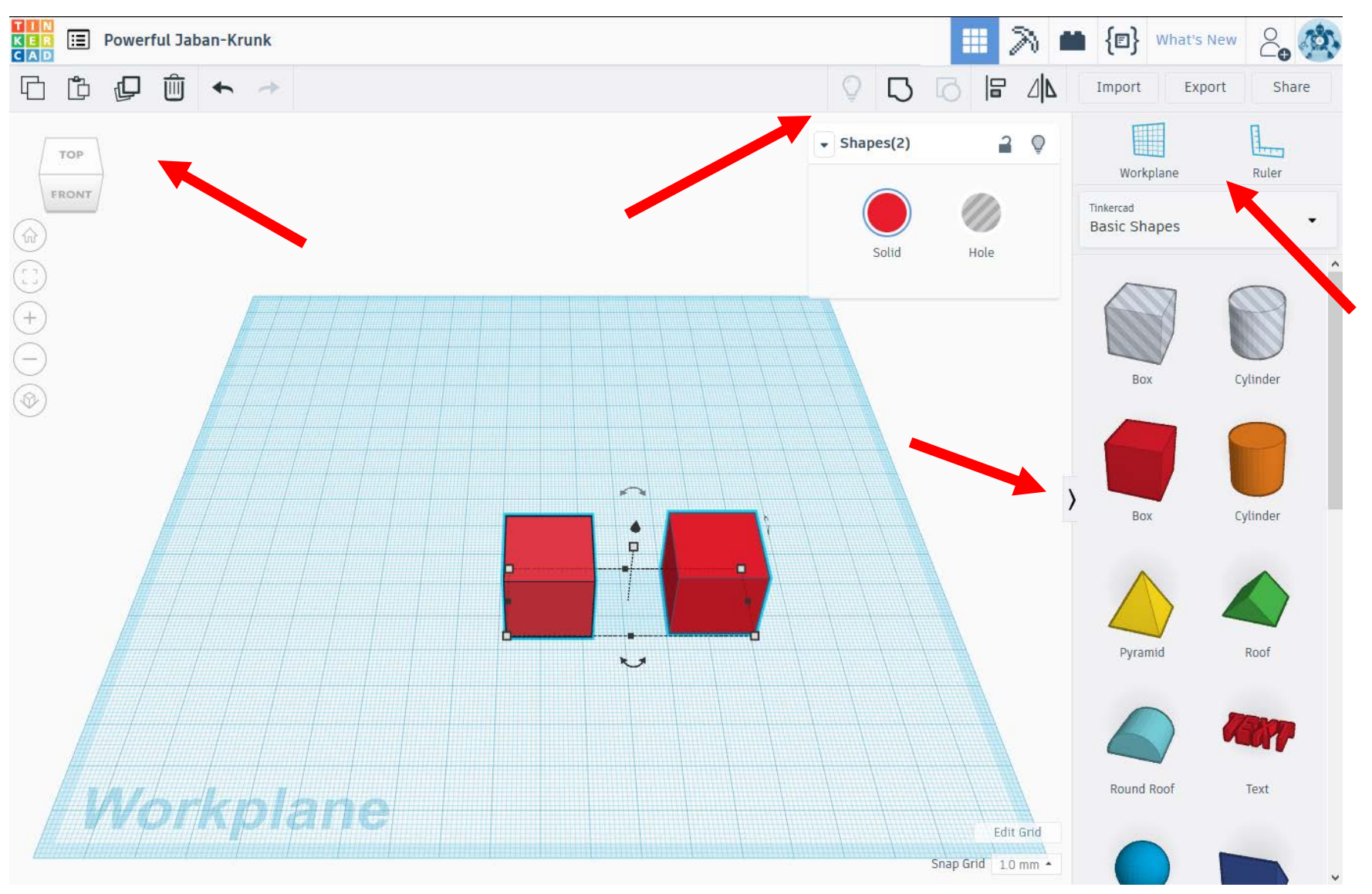

# About the Following Slides

Each of the following slides show the end result of the instructions contained on that slide.

### Start with a new cylinder

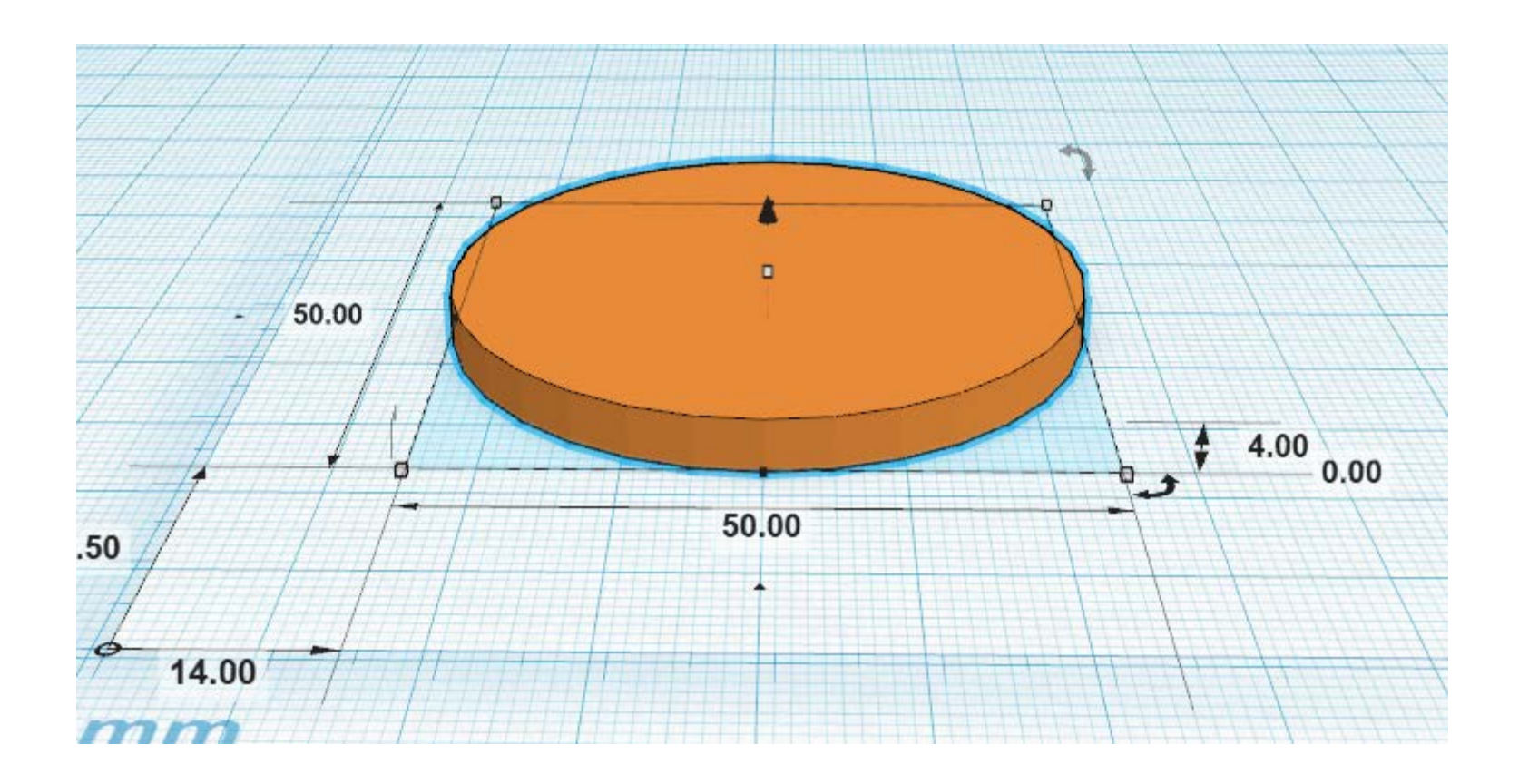

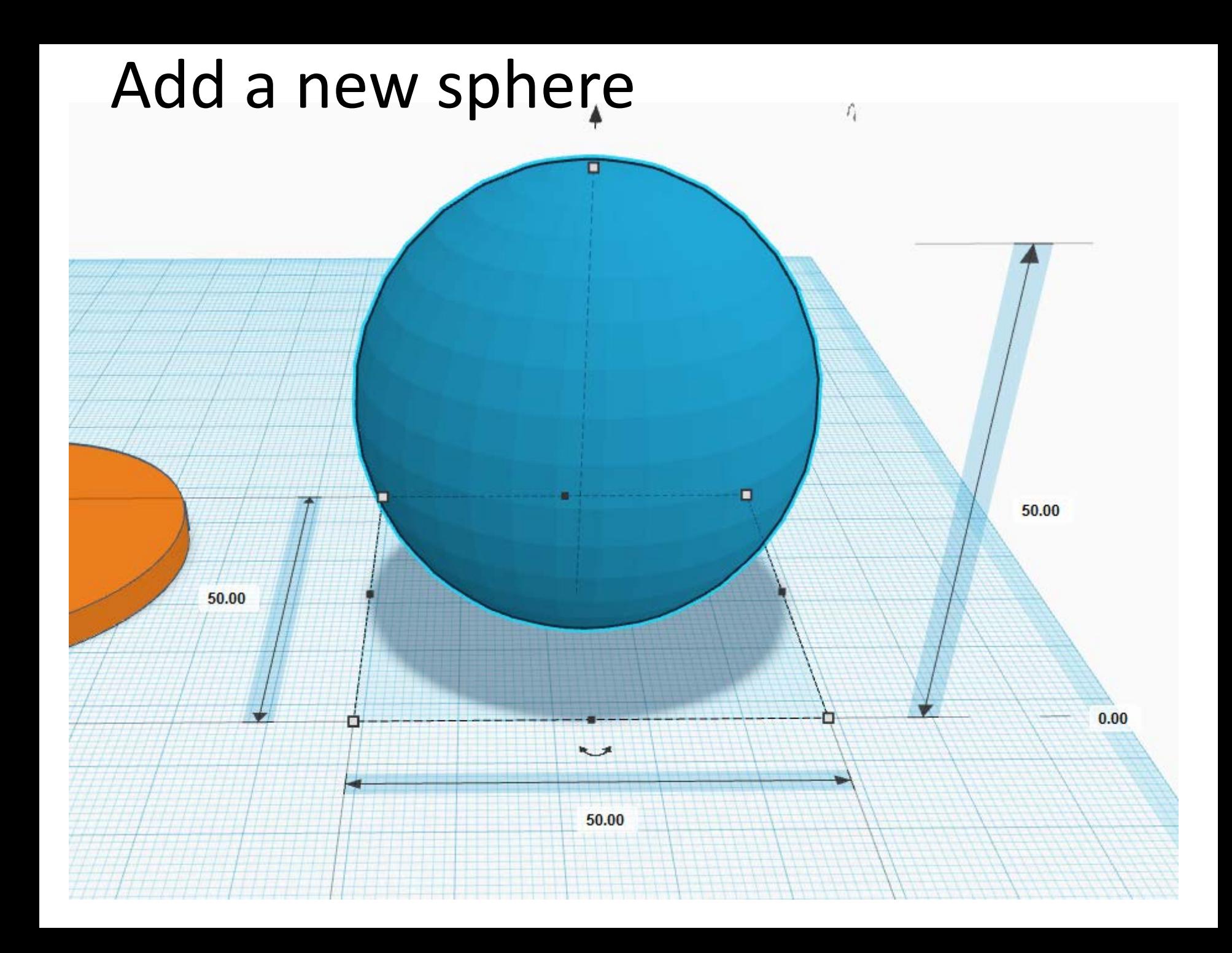

### 1. Select both objects 2. Center-align objects via X and Y axes

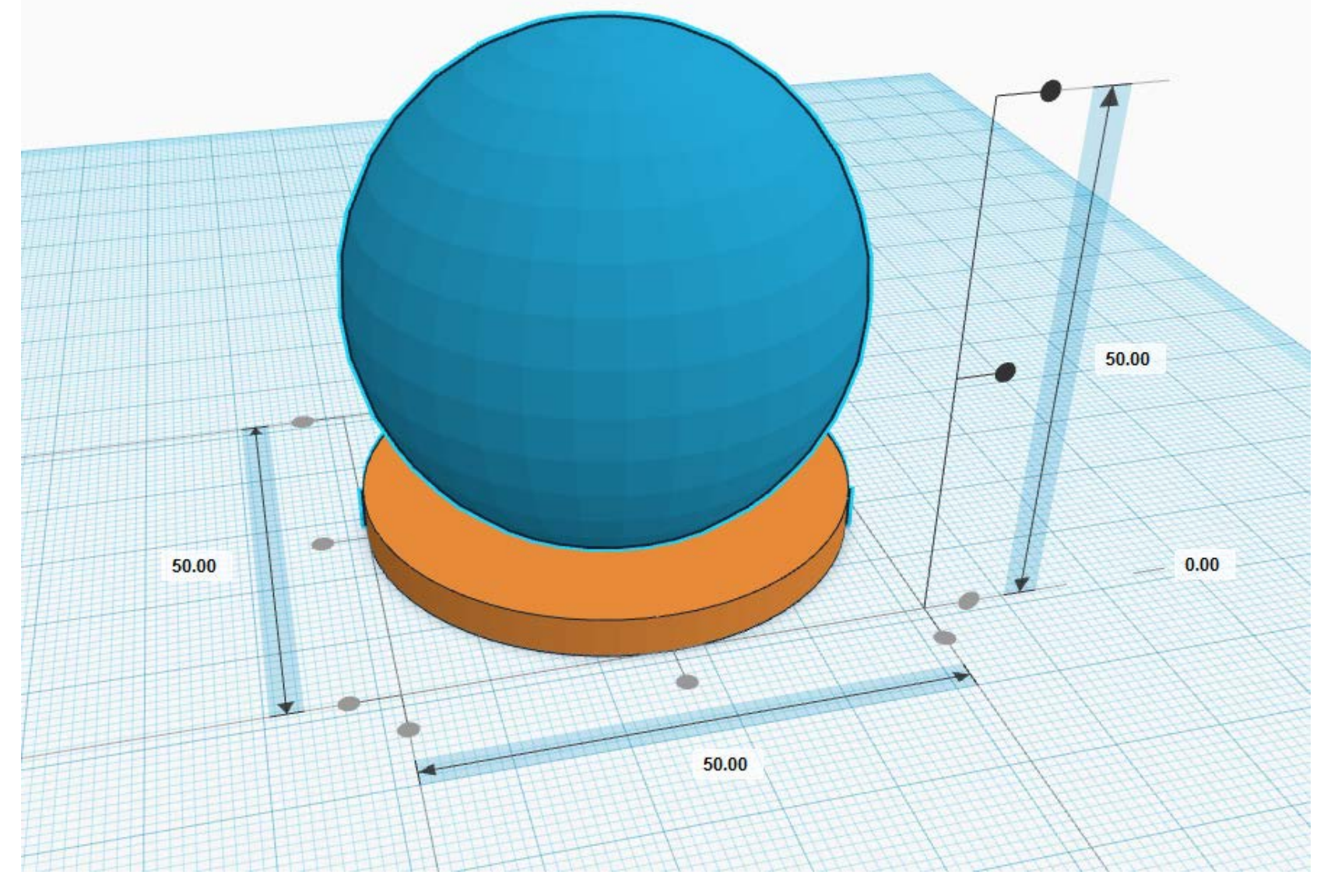

- 1. Adjust sphere height
- 2. Select both objects
- 3. Group both objects

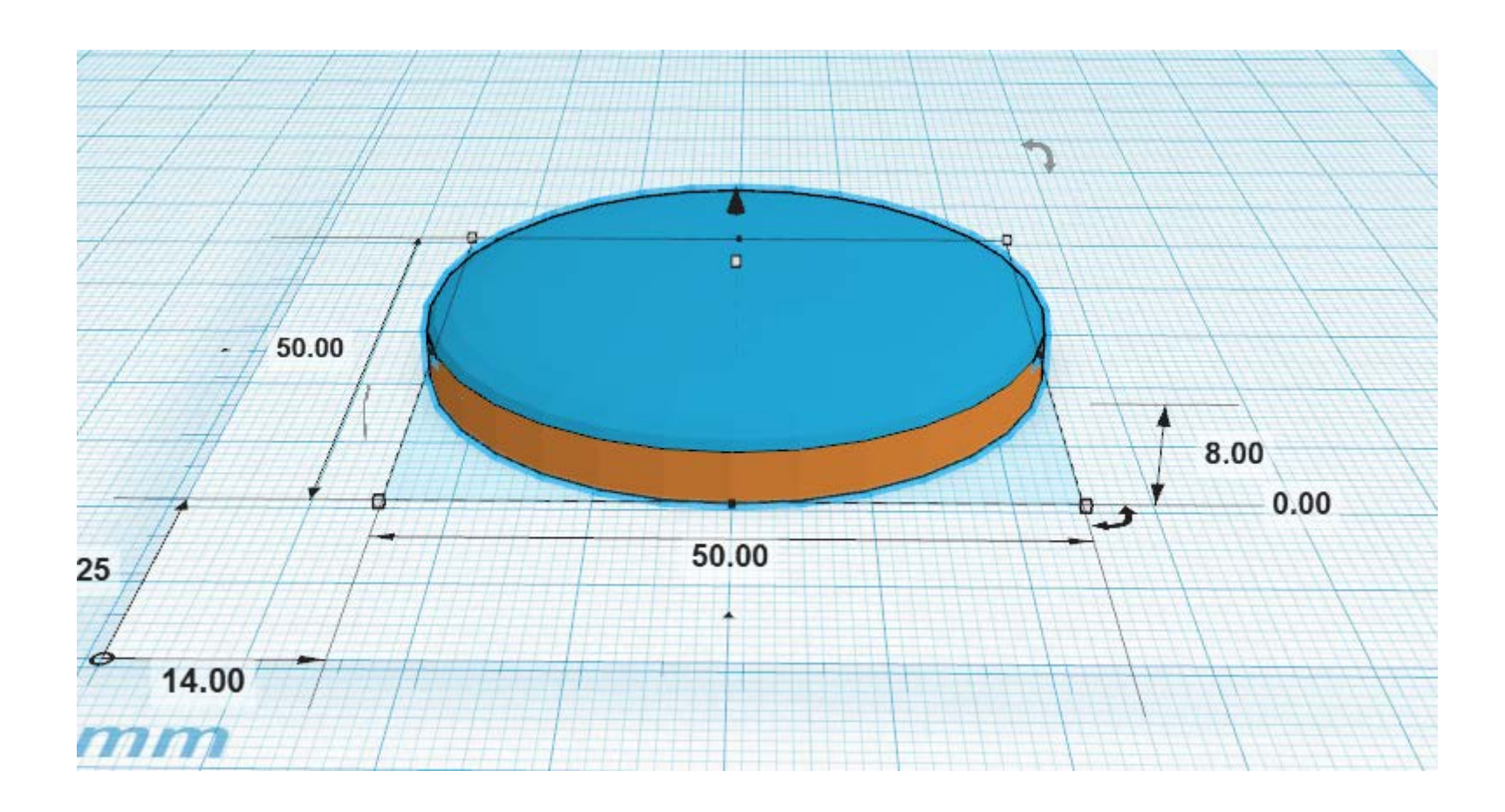

### Add a new box

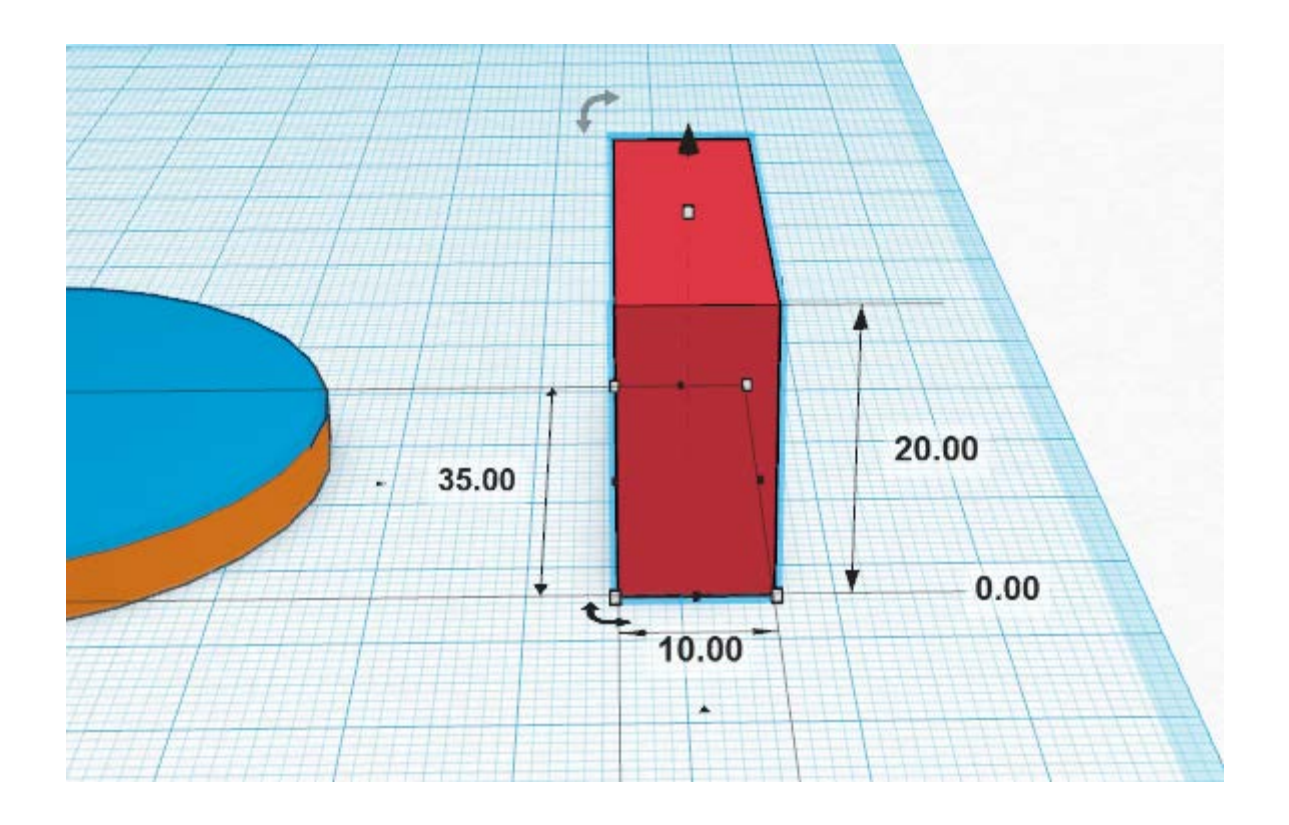

## Align box to base

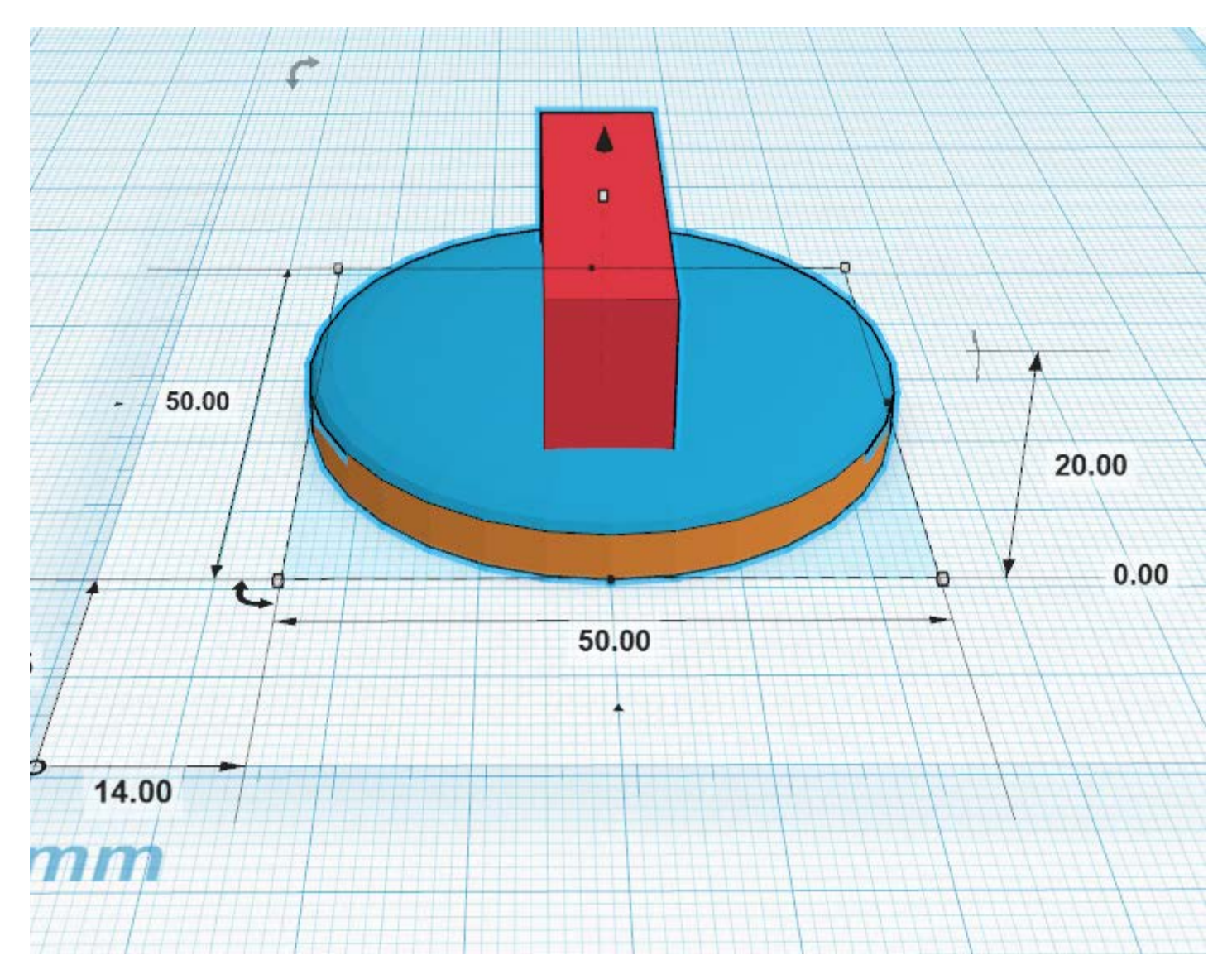

#### 1. Rotate object 180° 2. add new workplane to top surface

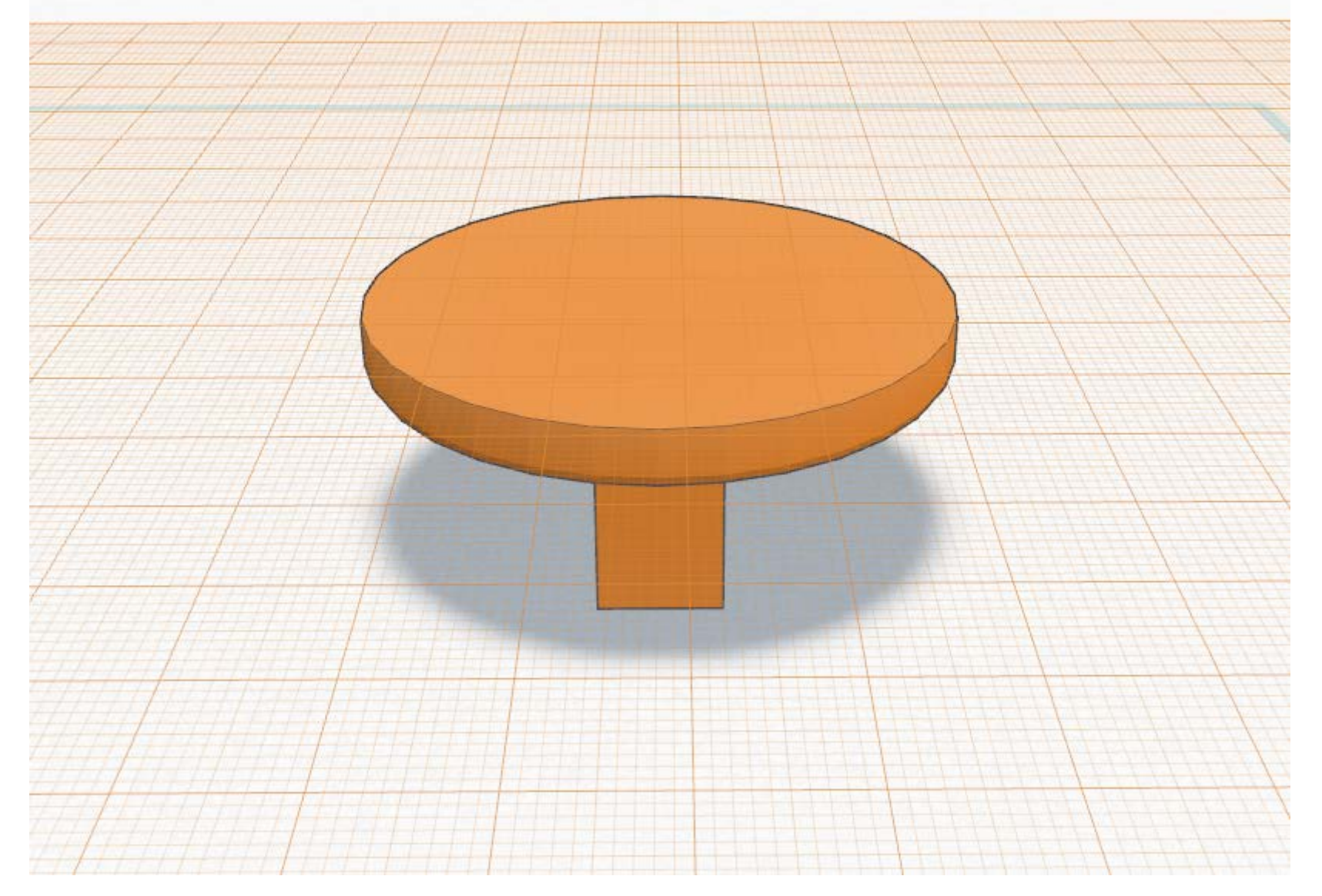

### Add a new cylinder

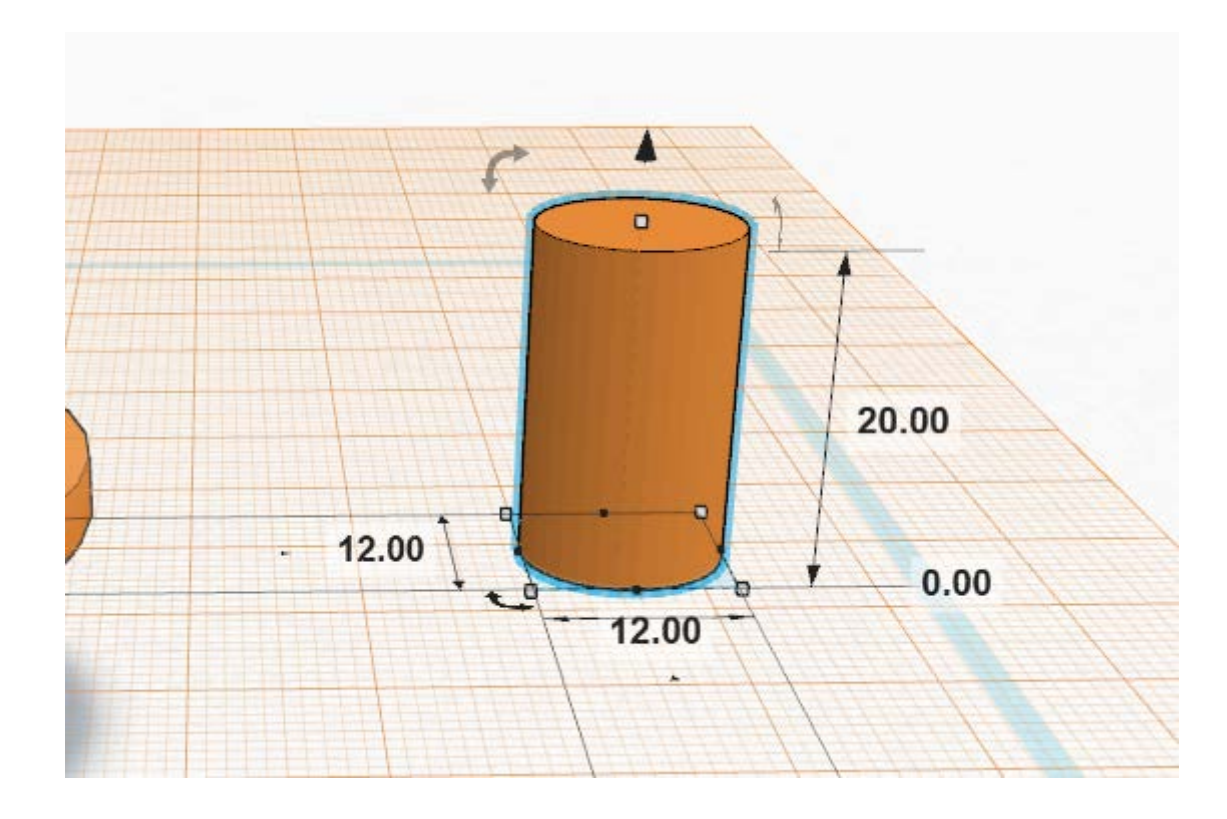

#### 1. Add a new cylinder 2. Make it a hole object

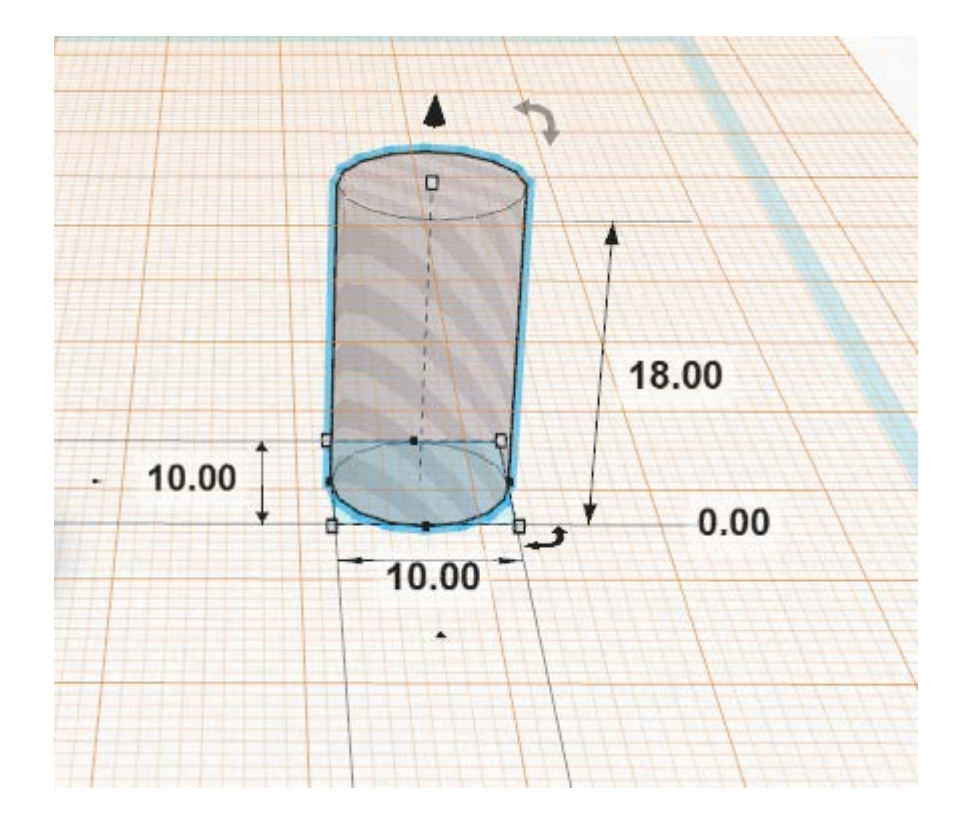

#### 1. Center-align both cylinders by X and Y axes 2. Top-align both cylinders by Z axis 3. Group both cylinders to make the hole

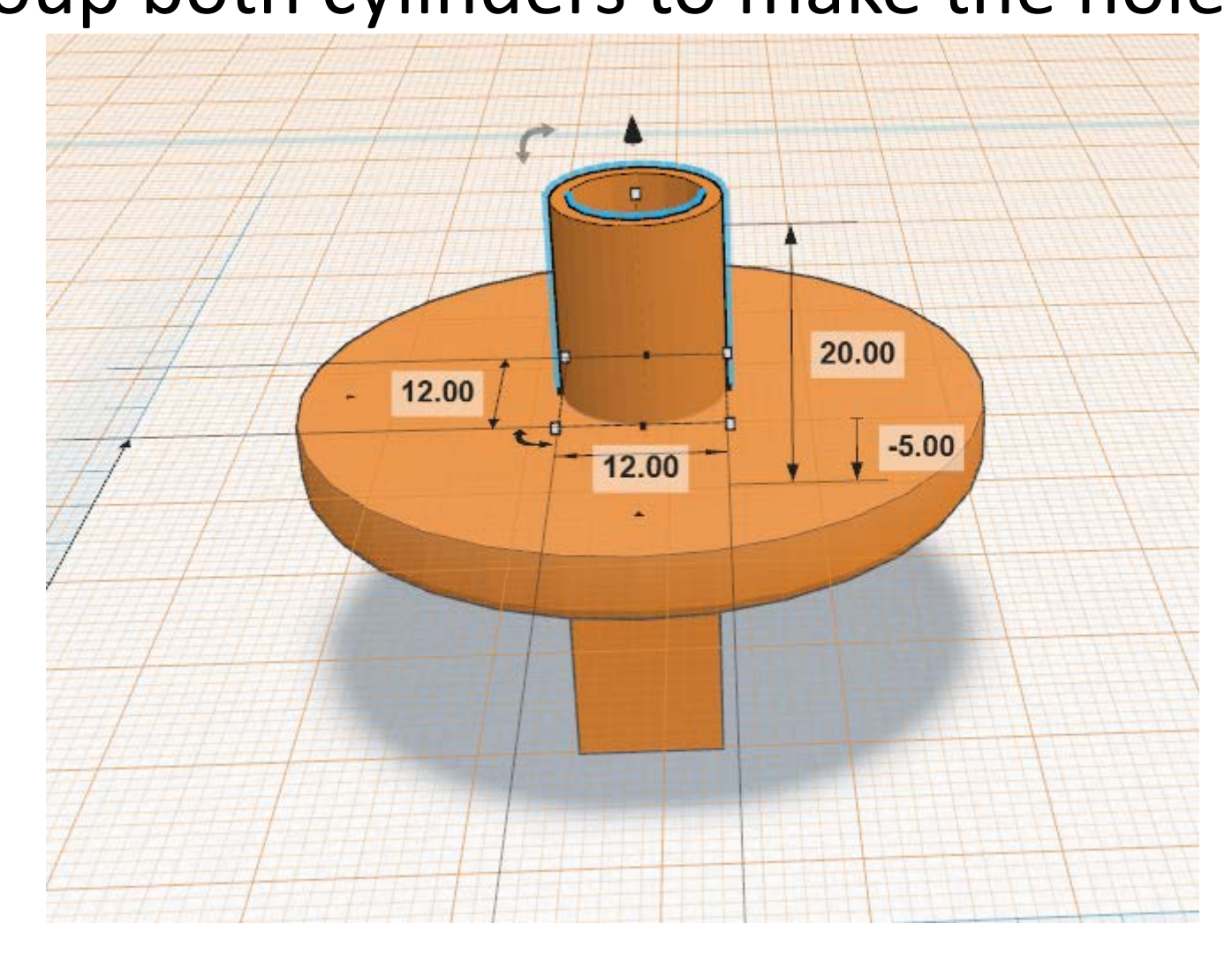

#### 1. Center-align both objects by X and Y axes 2. Group both objects

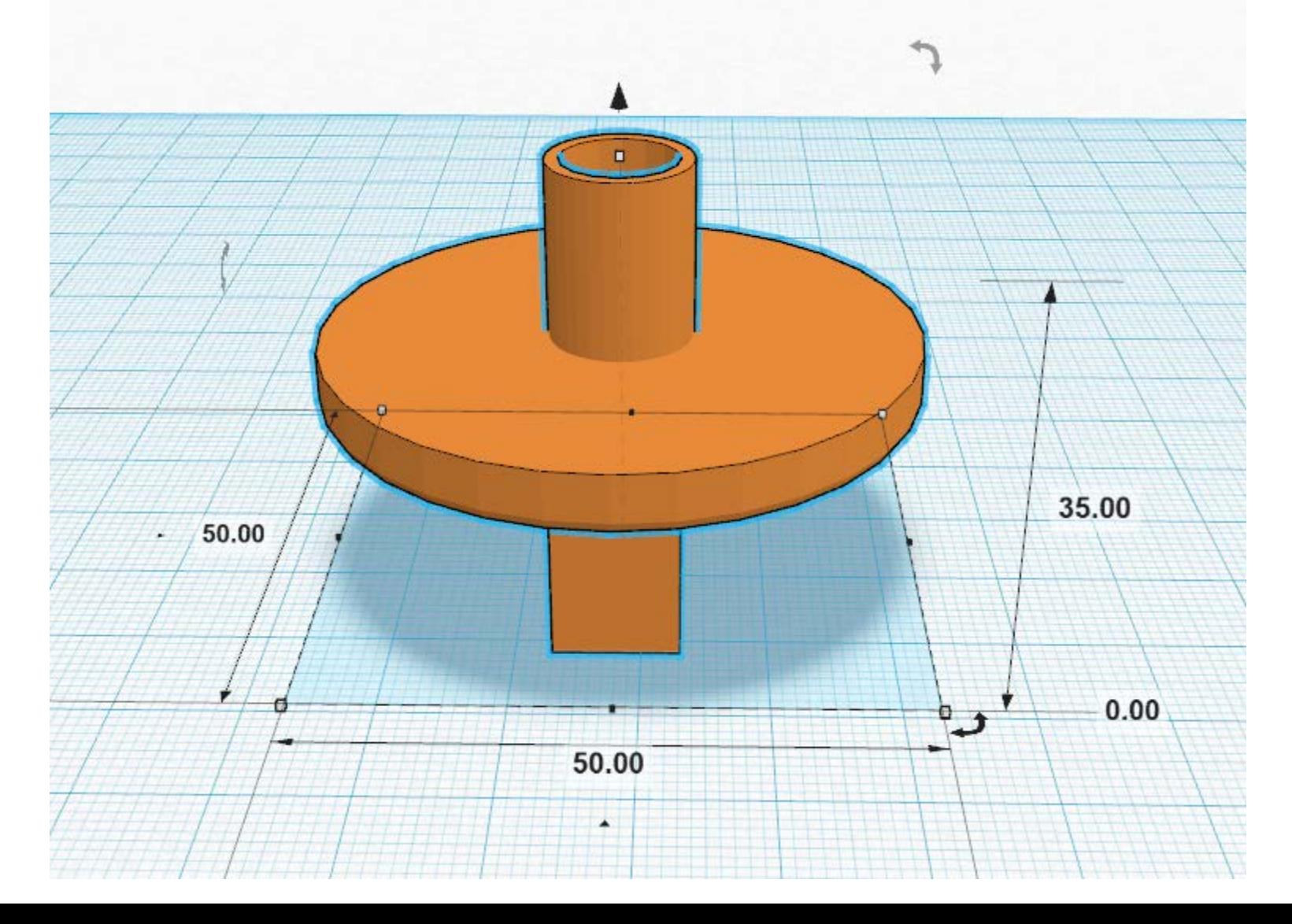

## Rotate, then export!

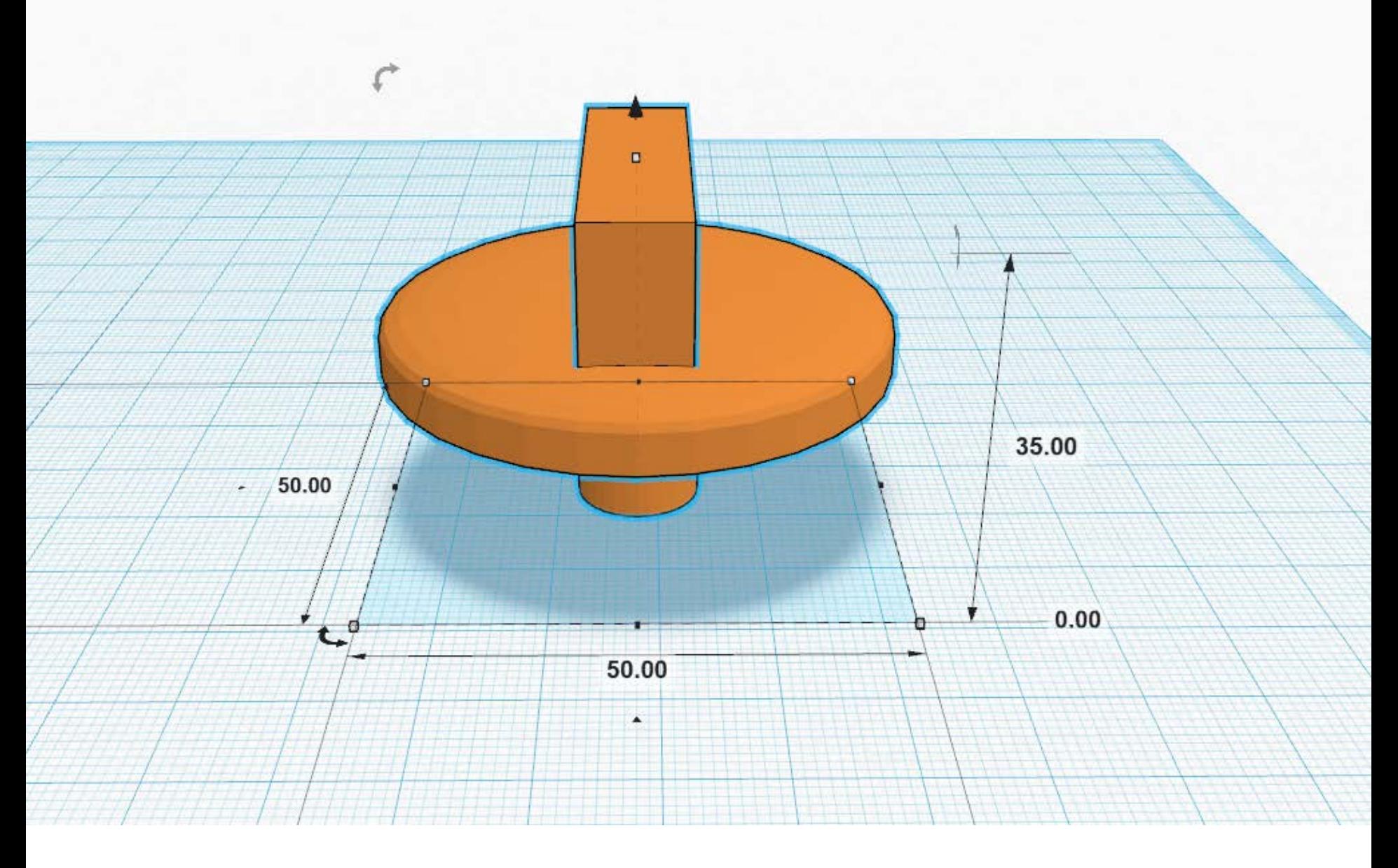

#### For more info, see

#### [guides.hshsl.umaryland.edu/tinkercad](http://guides.hshsl.umaryland.edu/tinkercad)

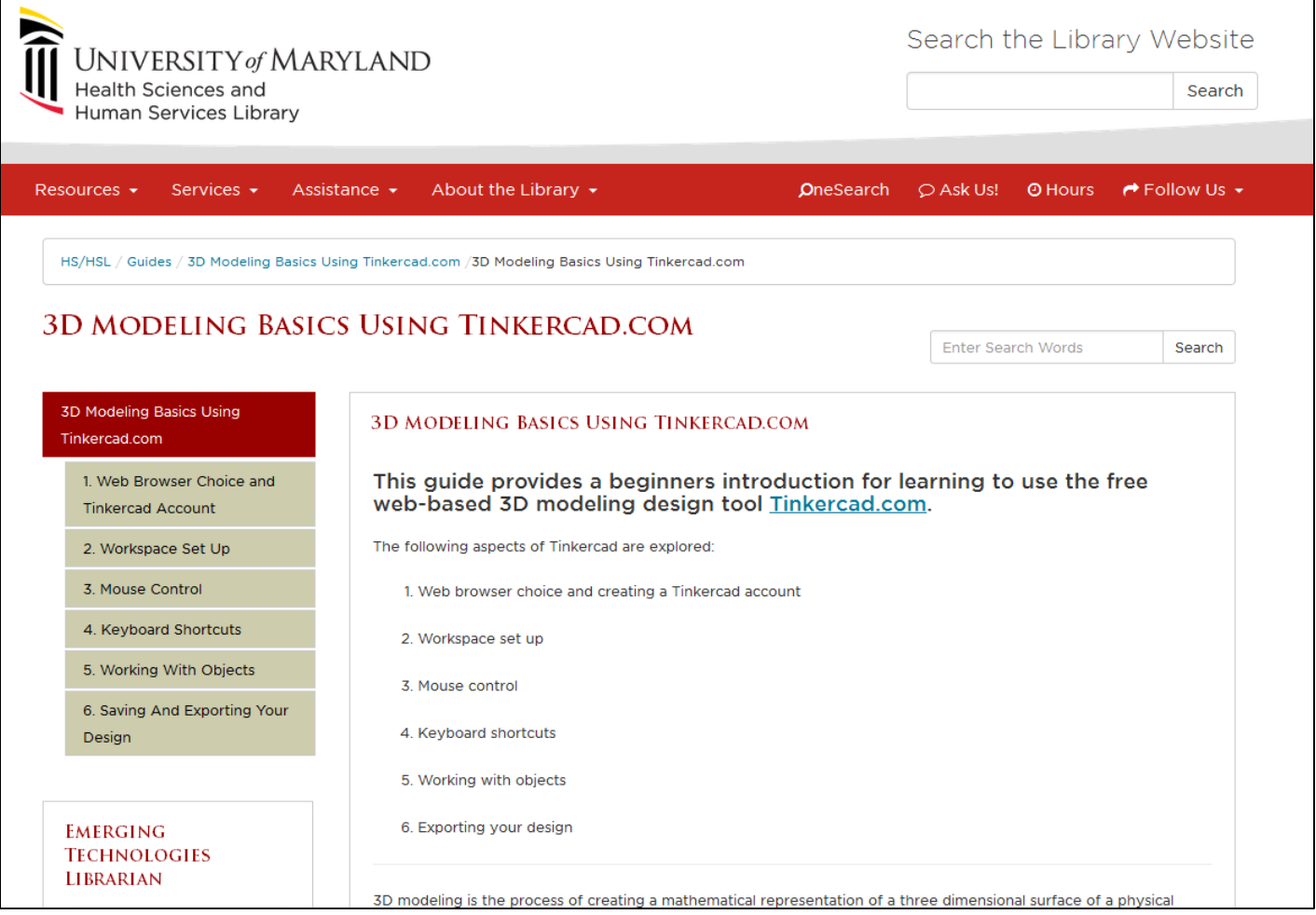